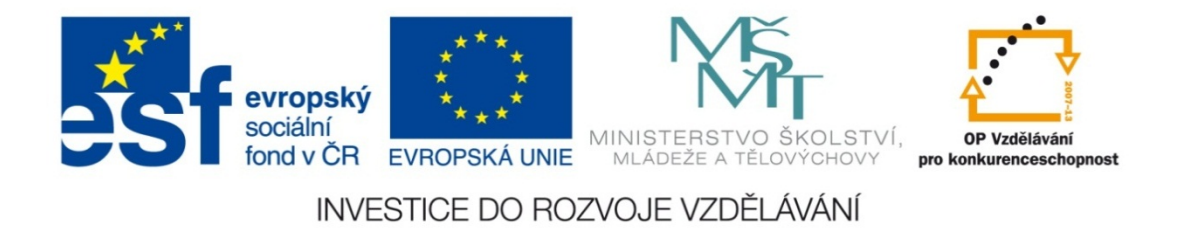

#### **Střední průmyslová škola strojnická Olomouc, tř.17. listopadu 49**

#### **Výukový materiál zpracovaný v rámci projektu "Výuka moderně" Registrační číslo projektu: CZ.1.07/1.5.00/34.0205**

**Šablona: III/2 Informační technologie**

**Sada: 3**

*•*

**Číslo materiálu v sadě: 10** 

**Tento projekt je spolufinancován Evropským sociálním fondem a státním rozpočtem České republiky**

*Název: Funkce "Svyhledat" v MS Excel*

*Jméno autora: Jan Kameníček*

*P ředm ět: Práce s po číta čem*

*Jazyk: česky*

*Klíčová slova: tabulka, funkce, vyhledávací funkce, svyhledat*

*Cílová skupina: žáci 1. ro čníku střední odborné školy, obor strojírenství*

*Stupe ň a typ vzd ělání: střední odborné*

*O <sup>č</sup>ekávaný výstup: Žáci se nau čí používat vyhledávací funkci "svyhledat".*

*Metodický list/anotace*

*Prezentace představuje žákům první z několika vyhledávacích funkcí, funkci "svyhledat", která při výpočtech umožňuje využívat údaje z jiných tabulek či seznamů v sešitě aplikace MS Excel, přičemž tyto tabulky prohledává po sloupcích.*

*Datum vytvoření: 25. ledna 2013*

# Funkce "Svyhledat" v MS Excel

## **Úvod**

Excel disponuje <sup>n</sup>ěkolika <sup>r</sup>ůznými vyhledávacími funkcemi pro prohledávání rozsáhlých tabulek <sup>a</sup> získávání potřebných údajů, <sup>z</sup> nichž si představíme alespoň pár základních.

První <sup>z</sup> nich je funkce SVYHLEDAT, která nejprve vyhledá <sup>v</sup> prvním sloupci tabulky žádanou hodnotu <sup>a</sup> vrátí hodnotu nacházející se na stejném řádku, ale <sup>v</sup> jiném sloupci (S na začátku názvu funkce znamená "sloupec" nebo "svisle").

Funkce SVYHLEDAT má 3 povinné argumenty (hledat, tabulka, sloupec) <sup>a</sup> 1 argument nepovinný (typ).

Pokud máte anglickou verzi MS Excel, pak tuto funkci hledejte pod názvem VLOOKUP (V jako "vertical").

#### Argument "hledat" a řazení

Jako argument "hledat" zapisujeme hodnotu, kterou chceme vyhledat <sup>v</sup> prvním sloupci tabulky.

Pokud do argumentu "hledat" zapisujeme číselné hodnoty, musí tyto být uloženy ve vhodném číselném formátu; pokud bychom je uložili nap říklad ve formátu textovém, vyhledávání by nemuselo fungovat.

Také je žádoucí, aby hodnoty <sup>v</sup> tomto sloupci byly řazeny vzestupn ě, jinak mohou nastat chyby, pokud hledáme p řibližnou shodu.

P ři hledání p řesné shody však na řazení položek v prvním sloupci nezáleží (více viz argument "Typ" níže).

#### Argumenty "tabulka" a "sloupec"

Argument "tabulka" je tvořen oblastí, se kterou chceme při výpo čtu pracovat, nap ř. C3:E15. Z logiky v ěci musí tato oblast být vždy tvo řena dv ěma nebo více sloupci hodnot.

Argument "sloupec" je číslo sloupce v prohledávané oblasti, ve kterém chceme nalézt hodnotu odpovídající hodnotě v argumentu "hledat".

V argumentu sloupec musí být zadáno kladné celé číslo, které současně nesmí překročit počet sloupců této oblasti. Např. u tabulky C3:E15 číslo 1 <sup>v</sup> argumentu sloupec znamená, že se vrátí hodnota ze sloupce C, číslo 2 ze sloupce D a číslo 3 ze sloupce E. Jiná čísla v tomto konkrétním p řípadě zadat nelze.

## **Nepovinný argument "typ** $^{\dagger}$

Nepovinný argument Typ se ptá, zda funkce m ůže <sup>v</sup> prvním sloupci hledat pouze p řibližnou shodu.

Jeho možné hodnoty jsou PRAVDA nebo NEPRAVDA (hodnoty se píší velkými písmeny, ale pokud je zapíšete malými, Excel si to sám upraví).

Pokud zadáme PRAVDA a <sup>v</sup> prvním sloupci se nenachází žádná hodnota p řesně shodná <sup>s</sup> tou, kterou hledáme, dostaneme zp ě t nejbližší nižší hodnotu. NEPRAVDA však zajistí, že Excel bude <sup>v</sup> prvním sloupci hledat pouze p řesnou shodu.

Jak už jsme zmínili, argument Typ je nepovinný, takže je možné ho ze zápisu vynechat. V takovém p řípadě automaticky nabývá hodnoty PRAVDA.

### **Způsob zápisu**

Různé příklady užití této funkce <sup>m</sup>ůžeme vidě<sup>t</sup> na obrázku. V předposledním případě funkce zobrazí chybové hlášení, neboť jsme požadovali nalezení přesné hodnoty (11), která se <sup>v</sup> prvním sloupci nevyskytuje. Poslední případ zobrazí chybové hlášení, protože jsme požadovali nalezení nejbližší nižší hodnoty

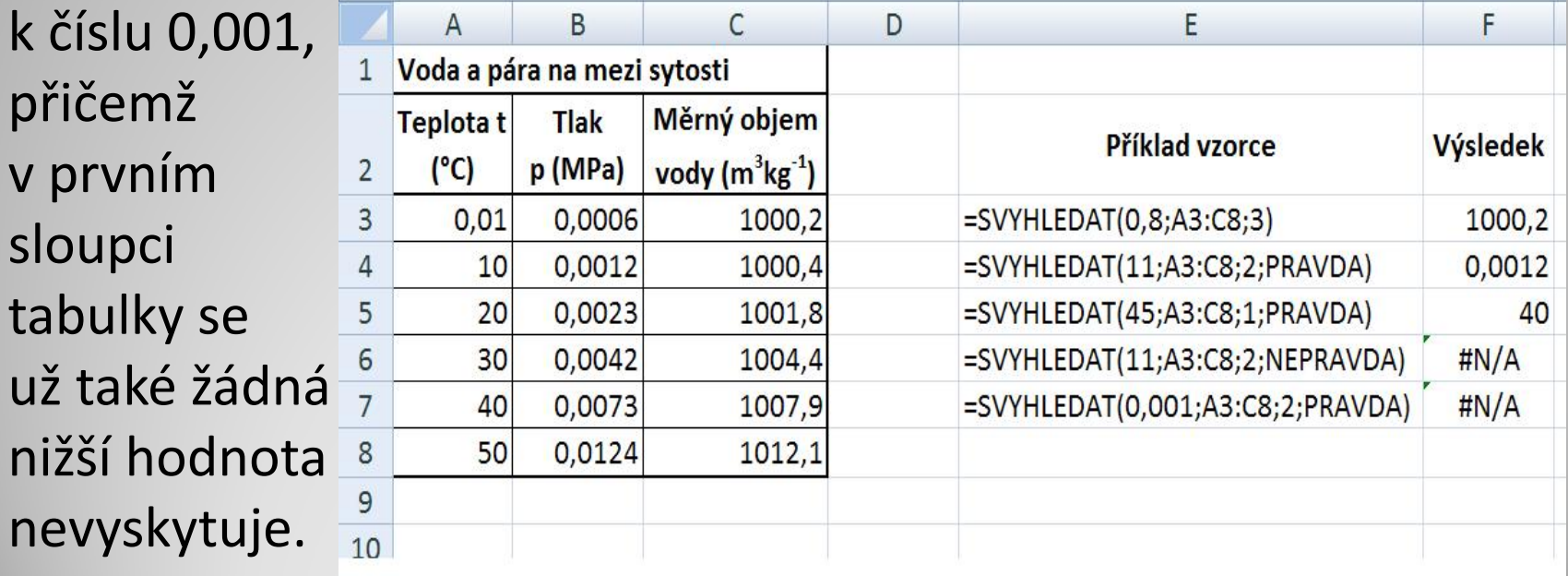

Máme stejnou tabulku vlastností vody <sup>a</sup> páry na mezi sytosti (viz obrázek).

Sestavte na jiném listu <sup>s</sup> využitím vhodné vyhledávací funkce jednoduchou kalkulačku, do níž se budou zadávat různé hodnoty teplot

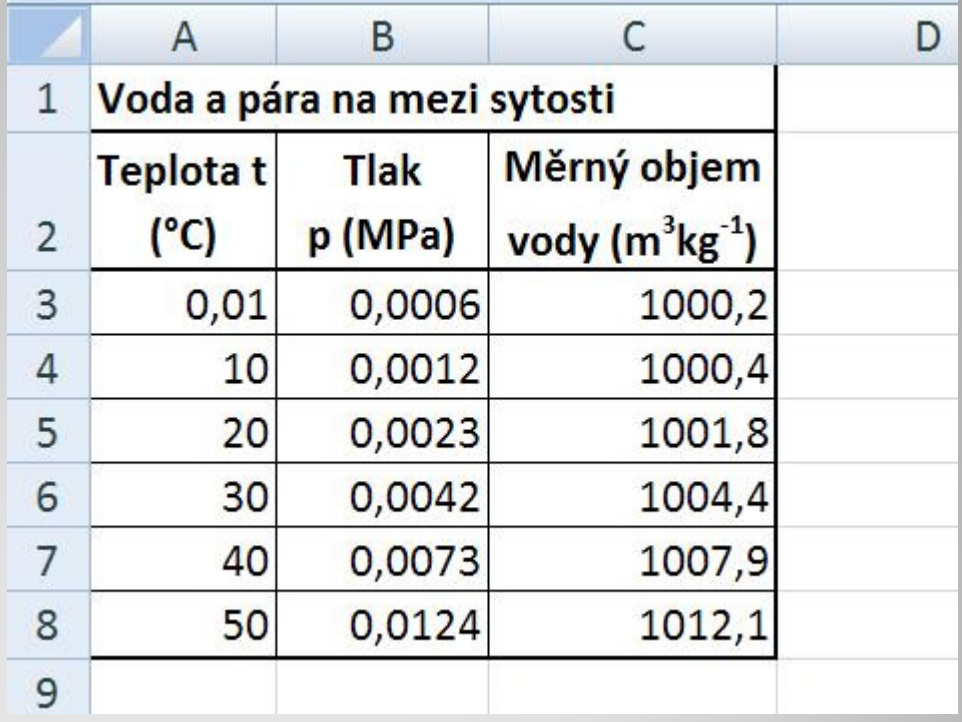

a která následně ukáže tabulkovou hodnotu, která je rovna zadané hodnotě nebo která je nejblíže nižší, <sup>a</sup> současně také jí odpovídající hodnoty tlaku <sup>a</sup> <sup>m</sup>ěrného objemu.

## **Příklad – řešení**

Kalkulačka <sup>m</sup>ůže například vypadat jako na obrázku níže:

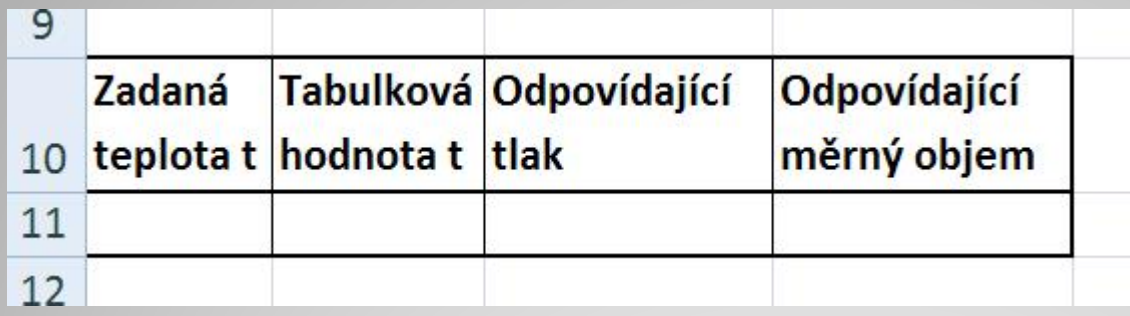

Příklad úplného řešení úlohy naleznete <sup>v</sup> následujícím

odkazu:

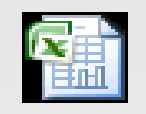

List aplikace Microsoft Office Excel

#### **Použité zdroje:**

#### **Text**

• *Podpora Office* [online]. Microsoft Corporation, 2013 [cit. 2012-09-

02]. Dostupné z: <u>http://office.microsoft.com/cs-cz/support</u>.